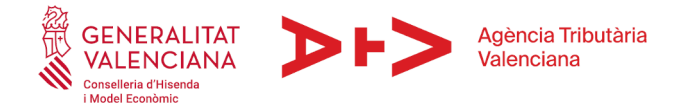

# **CÓMO RELLENAR EL MODELO 600 EN CASO DE CANCELACIÓN DE HIPOTECA DE INMUEBLE**

## **1.- ACCESO PROGRAMA DE AYUDA MODELO 600**

<https://atv.gva.es/es/600-individual>

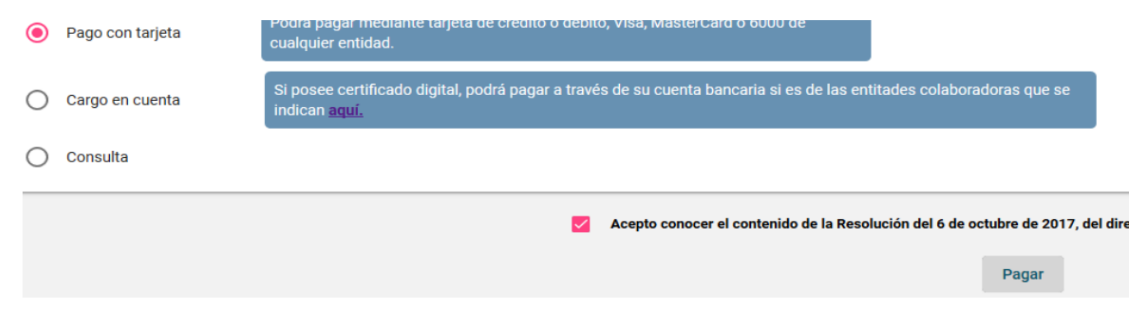

- O ingresar a través de la aplicación de pago de la Generalitat Valenciana, durante el proceso de presentación telemática de la autoliquidación.

4. Presentar. Para la presentación, dispone de dos opciones:

▶ Presencial: En la oficina que le corresponda (Consulta de oficinas). Nota: Si la oficina que le corresponde es una de las delegaciones de la Agencia Tributaria Valenciana en Alicante, Castellón o Valencia, deberá so

▶ Telemática: paso 2 del proceso.

Acceso a la aplicación de cumplimentación del modelo 600

#### APARECE LA SIGUIENTE PANTALLA:

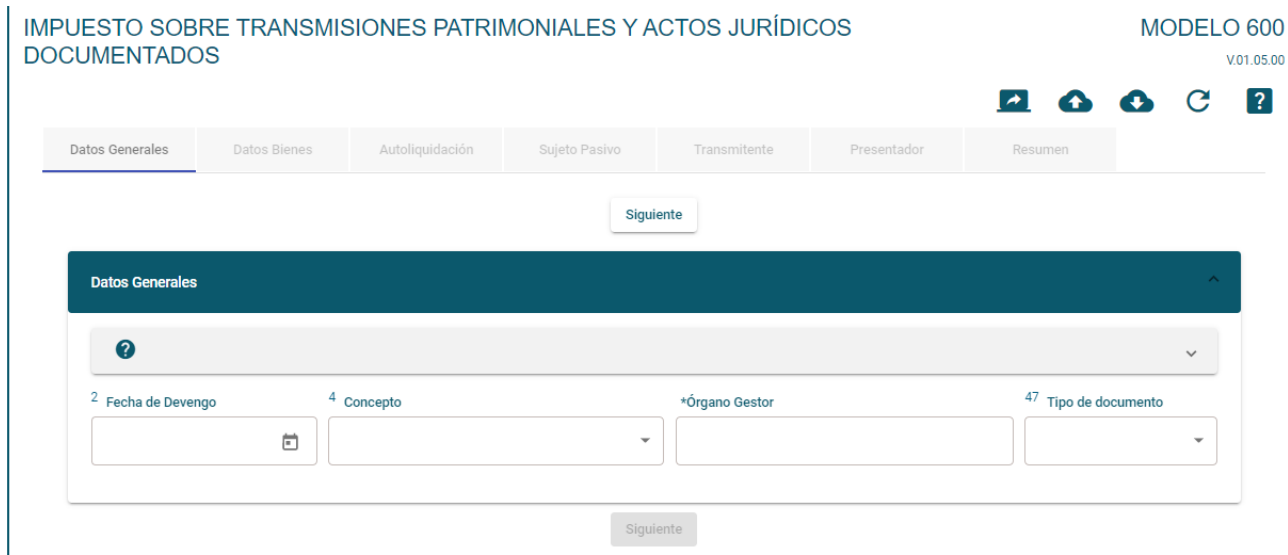

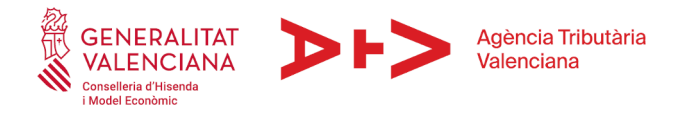

## **2.- CANCELACIÓN DE HIPOTECA**

## DATOS GENERALES

#### FECHA DE DEVENGO:

Fecha de la escritura notarial

#### **CONCEPTO**

Abrimos el desplegable y marcamos Acto Jurídico Documentado (clave 0002).

Se indicará el concepto con arreglo al cuadro siguiente:

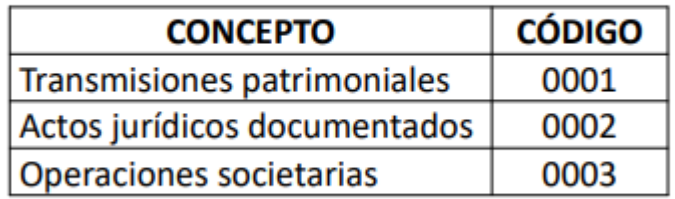

## ORGANO GESTOR

Abrimos desplegable y seleccionamos la oficina liquidadora correspondiente al domicilio fiscal del prestatario (en el caso de València por ejemplo será el EH4600).

Para saber la Oficina Liquidadora que le corresponde: [http://atv.gva.es/es/tributos](http://atv.gva.es/es/tributos-infogeneral-dondeatenderme)[infogeneral-dondeatenderme](http://atv.gva.es/es/tributos-infogeneral-dondeatenderme)

TIPO DE DOCUMENTO

Seleccionar "notarial"

#### NOTARIO

Seleccionar el notario del desplegable (al escribir el primer apellido le saldrá la lista de notarios correspondientes a ese apellido).

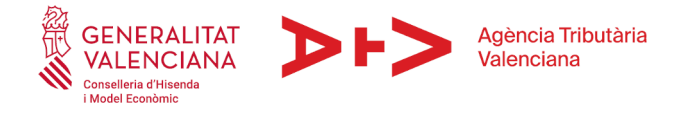

### NÚMERO DE PROTOCOLO

Escribiremos el número de protocolo correspondiente a la escritura de cancelación de hipoteca (datos que vienen el principio de la escritura notarial.)

### AÑO

Escribiremos el año correspondiente a la escritura (datos que vienen el principio de la escritura notarial.)

*Siguiente pantalla…*

DATOS DE BIENES

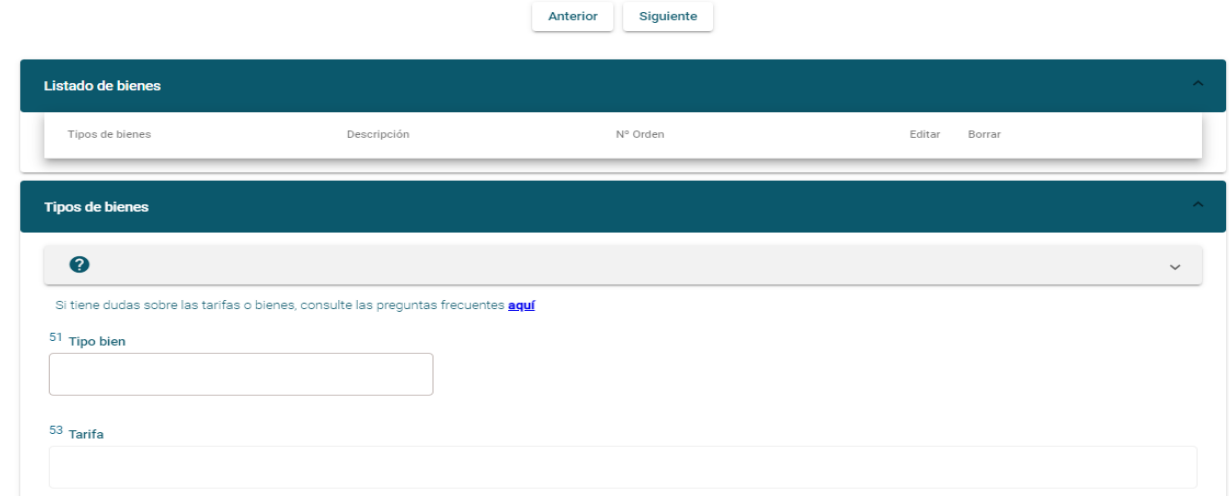

### TIPO DE BIEN

Seleccione el tipo de bien sobre el que recae la hipoteca

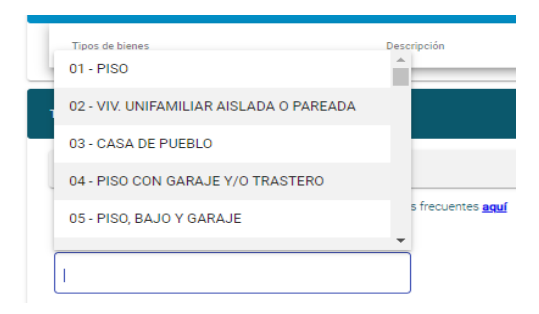

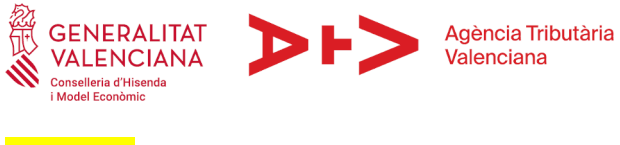

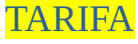

### Debe indicar "DN9"

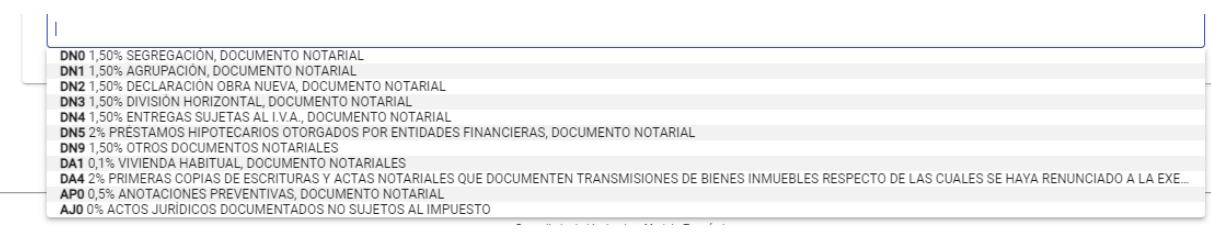

 $\mathbf{r}$ 

En descripción de la operación puede poner "cancelación de hipoteca". A continuación, deberá rellenar los datos identificativos del inmueble.

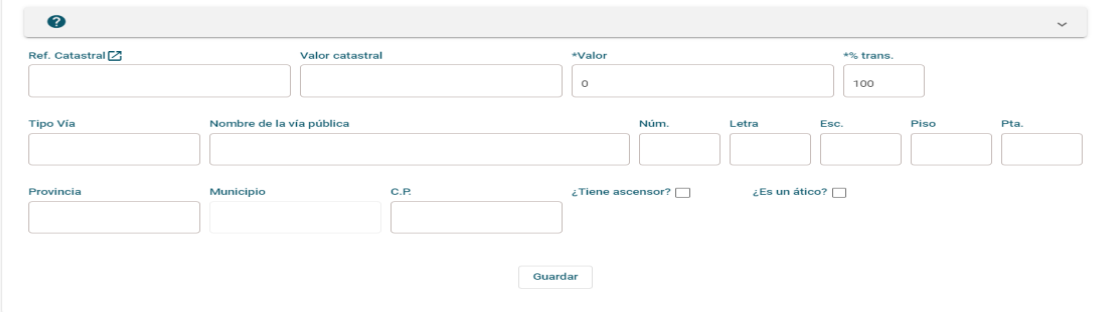

El valor estará constituido por la totalidad de la responsabilidad hipotecaria que recaía sobre el inmueble y que ahora cancela. Será la suma del capital del préstamo que aseguraba la hipoteca, los intereses y demás gastos. Puede obtener esta información en la escritura de constitución de la hipoteca, por ejemplo.

*Siguiente pantalla…*

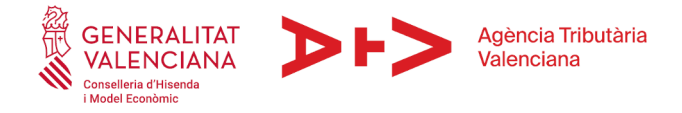

## AUTOLIQUIDACIÓN

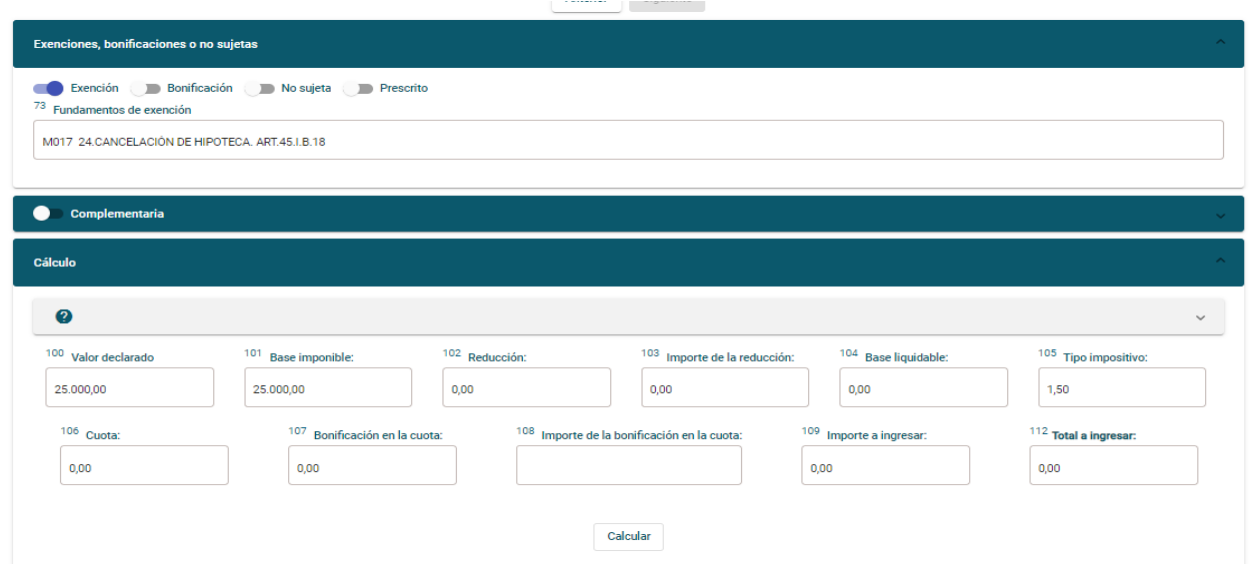

En el apartado "EXENCIONES, BONIFICACION O NO SUJETAS" será necesario que seleccione la opción "exención" y escoja en la casilla 73 el fundamento de exención M017 24. CANCELACIÓN DE HIPOTECA ART 45.I.B.18. La cuota tributaria será 0 al pulsar la tecla "calcular".

*Siguiente pantalla…*

### SUJETO PASIVO

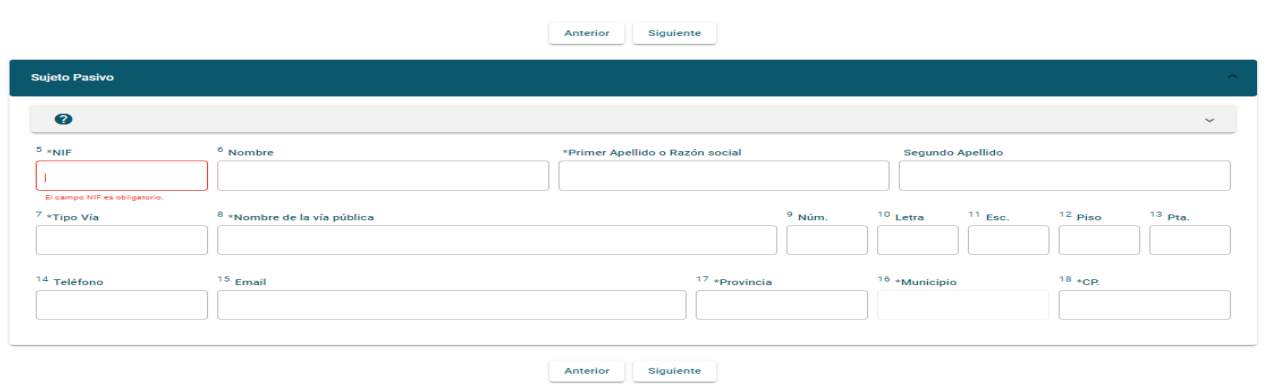

El sujeto pasivo será la persona que solicita la cancelación. Si hay varios solicitantes, por ejemplo, en caso de los cónyuges, deberá presentar un modelo 600 por cada solicitante, siendo en este caso la base imponible el 50% de la cantidad asegurada por

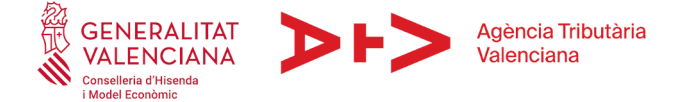

la hipoteca en cada modelo. Si se cancela la hipoteca sobre varios inmuebles en la escritura puede presentar un solo modelo 600 (o dos si son dos los sujetos pasivos) ya que incluirá varios inmuebles.

*Siguiente pantalla…*

#### TRANSMITENTE

No es necesario cumplimentar la pantalla correspondiente al transmitente.

*Siguiente pantalla…*

PRESENTADOR

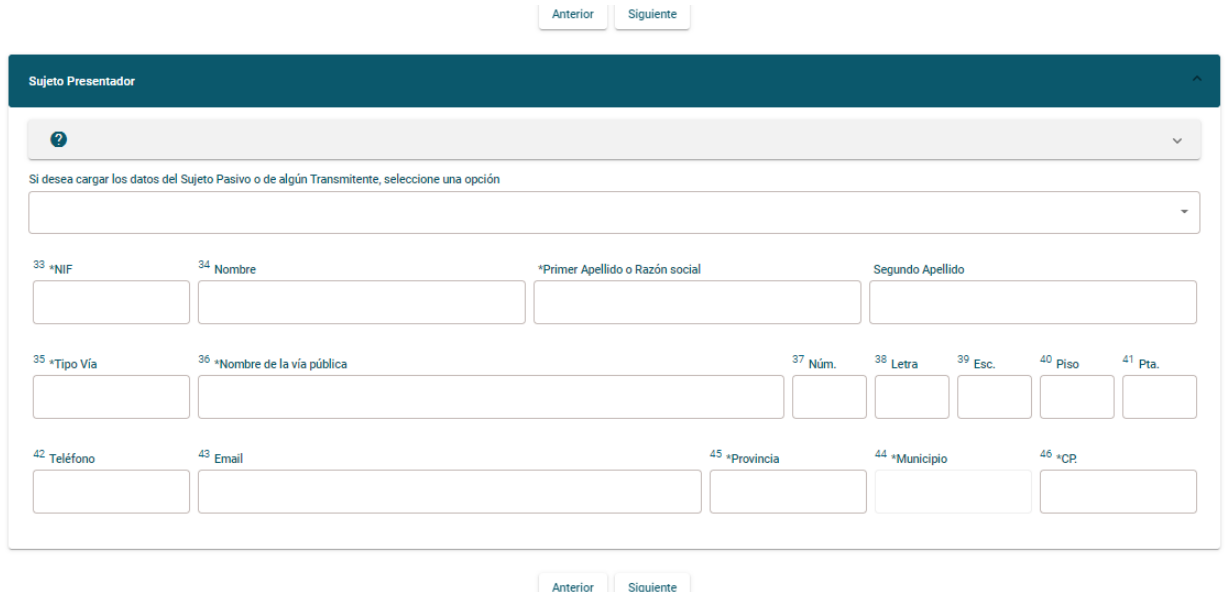

En la pantalla presentador debe de consignar a aquel que vaya a presentar el documento (puede seleccionar del desplegable al sujeto pasivo, si va a ser este el que va a presentarlo, y así se descargan todos los datos). Si va a hacerlo de forma telemática será bien el sujeto pasivo, bien el profesional que tenga convenio suscrito con la ATV para presentar de forma telemática autoliquidaciones en nombre de terceros.

Siguiente pantalla…

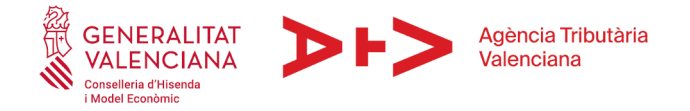

#### RESUMEN

Antes de finalizar la cumplimentación de la autoliquidación, en esta pantalla puede visualizar un resumen de los datos cumplimentados y verificar que son correctos. Una vez comprobados los datos, puede proceder a su presentación telemática pulsando en "presentación SARA-5" o generar el modelo para presentarlo de manera individual.

#### **GENERAR AUTOLIQUIDACION**

Ahora podrá realizar el pago y la presentación telemática del modelo, siempre que disponga de certificado digital o cl $@$ ve permanente. En caso contrario, deberá imprimirlo y presentarlo presencialmente en la oficina liquidadora competente.

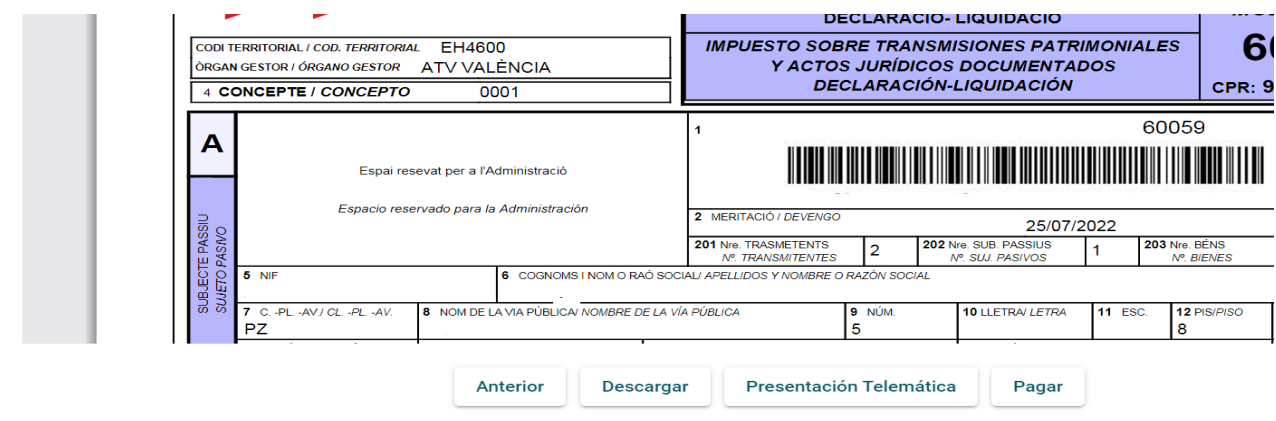